# **Health Plan Management System**

# Part C Improper Payment Measure (IPM) Module User Guide

Version: Plan User | Revised: October 2022

Centers for Medicare & Medicaid Services

# **Table of Contents**

| ıar | ole of Contents                                  | I  |
|-----|--------------------------------------------------|----|
| Tak | ole of Figures                                   | 3  |
| 1.  | Introduction                                     | 4  |
| 2.  | Accessing & Navigating Part C IPM                | 4  |
|     | Part C IPM User Access                           | 4  |
|     | How to Access Part C IPM                         | 6  |
|     | Navigation                                       | 6  |
|     | Navigating HPMS                                  | 6  |
|     | Navigating Part C IPM                            | 7  |
| 3.  | Part C IPM Start Page                            | 8  |
|     | Dashboard                                        | 8  |
|     | Select Sample                                    | 10 |
| 4.  | Sample Tabs                                      | 11 |
|     | Overview Tab                                     | 11 |
|     | Submission Tab & Process                         | 12 |
|     | Submission Tab - Contract and Enrollee Selection | 12 |
|     | Submission Tab - Enrollee Dashboard              | 14 |
|     | Submission Tab – Submit Coversheet               | 18 |
|     | Document Library Tab                             | 24 |
|     | Reports Tab                                      | 27 |
|     | Complete Enrollee-HCC Report                     | 27 |
|     | Contract Submitter Summary Report                | 28 |

1

#### INFORMATION NOT RELEASABLE TO THE PUBLIC UNLESS AUTHORIZED BY LAW:

This information has not been publicly disclosed and may be privileged and confidential. It is for internal government use only and must not be disseminated, distributed, or copied to persons not authorized to receive the information.

|    | Email History Report     | 29 |
|----|--------------------------|----|
| 5. | HPMS Contact Information | 32 |

# **Table of Figures**

| Figure 1 – Part C IPM MA Organization User Access                             | 5  |
|-------------------------------------------------------------------------------|----|
| Figure 2 – Accessing Part C IPM                                               | 6  |
| Figure 3 – Navigation                                                         | 7  |
| Figure 4 – Part C IPM Dashboard                                               | 9  |
| Figure 5 – Select Sample                                                      | 10 |
| Figure 6 – Overview Tab                                                       | 11 |
| Figure 7 – Submission Tab – Contract and Enrollee Selection                   | 12 |
| Figure 8 – Submission Tab – Contract and Enrollee Selection: Select Contract  | 13 |
| Figure 9 – Submission Tab – Contract and Enrollee Selection: Enrollee Listing | 14 |
| Figure 10 – Submission – Enrollee Dashboard                                   | 15 |
| Figure 11 – Submission INV Failure & Attestation Reasons Window               | 17 |
| Figure 12 – Submission Tab – Submit Coversheet                                | 20 |
| Figure 13 – Submission Tab – Coversheet (with Documents to Attach)            | 22 |
| Figure 14 – Coversheet PDF                                                    | 24 |
| Figure 15 – Document Library Tab                                              | 26 |
| Figure 16 – Reports Tab                                                       | 27 |
| Figure 17 – Complete Enrollee-HCC Report                                      | 28 |
| Figure 18 - Contract Submitter Summary Report                                 | 28 |
| Figure 19 – Set Email History Report Parameters                               | 29 |
| Figure 20 – Email History Report                                              | 30 |
| Figure 21 – Email Detail Window                                               | 31 |

# 1. Introduction

In order to comply with the Payment Integrity Information Act of 2019 (PIIA), the Centers for Medicare & Medicaid Services (CMS) annually measures and reports a projected payment error rate for the Medicare Part C program. CMS conducts the annual Medicare Part C Improper Payment Measure (IPM) activity to validate the accuracy of risk adjustment data submitted by Medicare Advantage (MA) Organizations for the purpose of estimating the Part C error rate.

The Health Plan Management System (HPMS) Part C IPM module described in this document allows MA Organizations to submit Medical Records in support of CMS Hierarchical Condition Categories (CMS-HCCs). MA Organizations can also view CMS-provided documentation and reports through the module.

#### Note:

Data represented in the various example figures of this user guide is fictitious and displayed for illustration purposes only. No real-world data related to MA Organizations, beneficiary Protected Health Information (PHI), or beneficiary Personally Identifiable Information (PII) is included in this document.

# 2. Accessing & Navigating Part C IPM

### **Part C IPM User Access**

The HPMS Part C IPM module allows MA Organization users to submit medical records in support of CMS-HCCs for enrollees selected for an IPM activity. To access the HPMS Part C IPM module, you must:

- ✓ Have a CMS EUA User ID with access to either the Part C Submission Plan or Part C IPM Reports – Plan acess types in HPMS (see Figure 1); and
- ✓ Have authorization to access to an MA Contract with enrollees sampled as part of the Part C IPM activity.

You can view which access types are assigned to your CMS ID by navigating to **User Resources** on the top right > **My Account** > **User Access Report**.

4

Figure 1 - Part C IPM MA Organization User Access

| Access Type                                                     | Description                                                                                                    | Available Functionalities                                                                                                    |  |  |  |  |
|-----------------------------------------------------------------|----------------------------------------------------------------------------------------------------|----------------------------------------------------------------------------------------------------|--|--|--|--|
| Part C IPM<br>Submission – Plan                                 | <ul> <li>Able to submit Medical Records for a sample.</li> <li>Only able to access samples for which the user's contract has been selected.</li> </ul>                                                                                                    | <ul> <li>Select Sample</li> <li>Documentation</li> <li>Submission tab         (Upload Medical         Records only)</li> <li>Document Library tab</li> </ul> |  |  |  |  |
| Part C IPM - Document Library - CEO and Compliance Officer Only | <ul> <li>Able to view         CEO/MCO files from         the Document Library         for assigned         contracts.</li> <li>CEOs and Medicare         Compliance Officers         only.</li> <li>Only able to access         samples for which the         user's contract has         been selected.</li> </ul> | <ul> <li>Select Sample</li> <li>Documentation</li> <li>Document Library tab</li> </ul>                                                                       |  |  |  |  |
| Part C IPM Reports  – Plan                                      | <ul> <li>Able to view Part C IPM Reports (available data restricted by user access).</li> <li>Only able to access samples for which the user's contract has been selected.</li> </ul>                                                                                                    | <ul> <li>Select Sample</li> <li>Documentation</li> <li>Reports tab</li> <li>Document Library tab</li> </ul>                                                  |  |  |  |  |

### **How to Access Part C IPM**

#### To access the Part C IPM module:

- **1.** From the HPMS home page, click on the **Monitoring** tab in the HPMS top navigation bar.
- 2. Select the Part C IPM menu item (Figure 2) to be directed to the Part C IPM Start Page. (See the Part C IPM Start Page section below.)

Figure 2 – Accessing Part C IPM

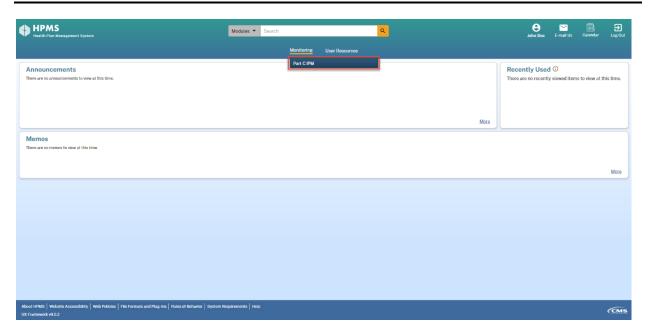

# **Navigation**

## **Navigating HPMS**

HPMS has a toolbar with standard links which allow you to navigate within the Health Plan Management System (Figure 3).

Figure 3 - Navigation

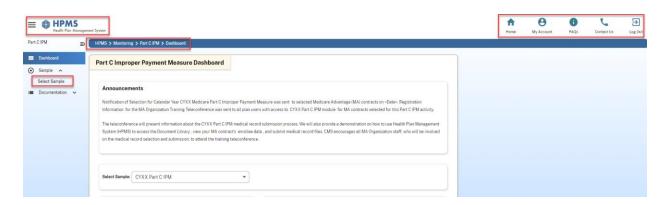

Within each HPMS module (including Part C IPM), the following navigation icons can be found across the top of each page:

- **HPMS Logo:** Return to the HPMS homepage.
- **Home:** Return to the HPMS homepage.
- My Account: View and manage HPMS user account information.
- FAQs: View frequently asked questions related to HPMS.
- Contact Us: Contact the HPMS Help Desk.
- Log Out: Log out of HPMS.

Each page within HPMS also contains breadcrumb links, which can be found directly below the top navigation icons. Selecting a breadcrumb link returns you directly to the corresponding page.

➤ **Note:** To prevent data loss, avoid using the back button on your browser. Instead, use the navigational toolbars/menus or breadcrumb links on each page to navigate within HPMS and the Part C IPM module.

### **Navigating Part C IPM**

Within the Part C IPM module, a collapsible module navigation menu is available on the left side of each page (Figure 3).

The Part C IPM Module Navigation Menu offers the following options:

Dashboard: Access the Part C IPM Dashboard.

- **Sample:** Select and access existing samples. The samples available are based on your assigned access level and associated contract(s).
- Documentation: View or download the System User Guide.

# 3. Part C IPM Start Page

From the Part C IPM start page, you can access the module navigation menu and the Part C IPM Dashboard.

### **Dashboard**

The Part C IPM Dashboard (<u>Figure 4</u>) displays key information related to the Part C IPM audit such as announcements, timelines, and submission status. Based on your contract access, the dashboard will also display widgets to represent the submission status of your MA Organization.

#### Dashboard features include:

- **Announcements:** Displays any active announcements pertaining to the Part C IPM module.
- **Select Sample:** Choose which sample is displayed on the dashboard.
- Sample Timeline: Displays major monthly milestones for a selected sample.
   (E.g. Submission Start Date, Submission Deadline Date, Final Findings Report, release dates, etc.)
- Submission Events and Status: Displays the submission window dates and status.
- **Submission Status:** Displays the submission status of the sampled enrollee CMS-HCCs, including:
  - Total number of V22Y17 plus V24 CMS-HCCs for the user's assigned MA contracts.
  - Total number of V22Y17 plus V24 CMS-HCCs submitted.
  - Total number of V22Y17 plus V24 CMS-HCCs pending submission.
- Submission Status by MA Organization: Displays the submission status of the sampled contracts for your organization. This includes the total number of CMS-HCCs submitted and pending per contract.

• **Actions:** Provides links to the Submission, Document Library, and Reports tabs (if applicable for the current sample).

Figure 4 - Part C IPM Dashboard

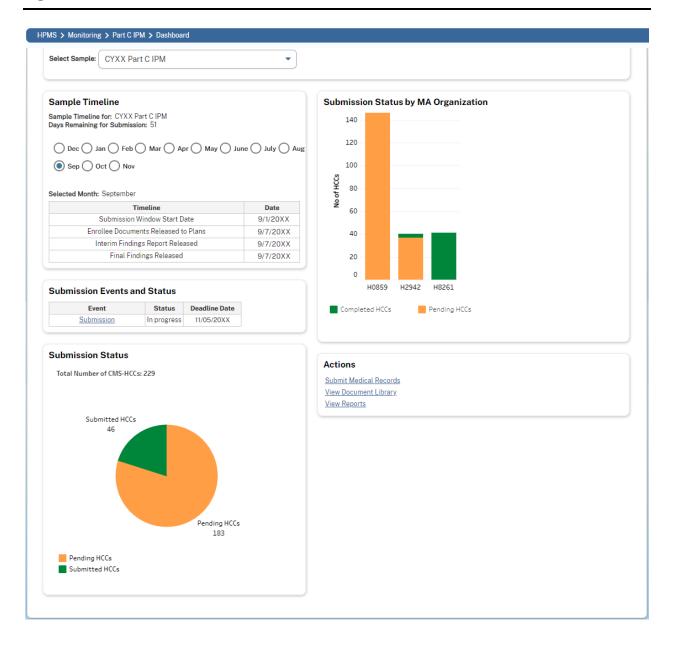

9

# **Select Sample**

The Select Sample tool (<u>Figure 5</u>) provides the ability to select and access available Part C IPM samples. Only samples for which your MA Contract(s) is selected will be displayed.

Figure 5 - Select Sample

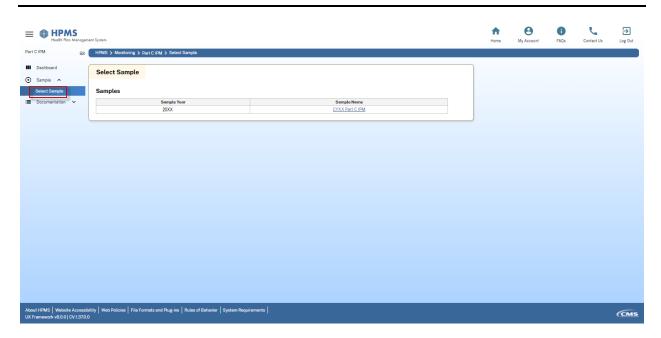

#### To select a sample:

- In the Part C IPM start page, choose Sample > Select Sample from the leftside navigation menu. A list of available samples will be displayed.
- **2.** Choose the applicable **Sample Name** link to access and view the selected sample.
  - ➤ **Note:** Only one sample can be active at a time. Older samples may be displayed for reference purposes only.

# 4. Sample Tabs

After selecting a sample, you'll have access to a variety of information related to the audit; this information is organized throughout multiple sample tabs.

To view or update information related to the Part C IPM activity for the selected sample, choose one of the tabs outlined below.

### **Overview Tab**

The Overview tab (<u>Figure 6</u>) provides a high-level summary of the selected sample and includes:

- Sample Details: Displays the sample year and name.
- **Sample Schedule:** Displays the submission start date and deadline date. Any extensions to the submission deadline will also appear here.
- **Submission Status:** Displays the status of submissions made for the sampled contracts. This includes the total number of enrollee CMS-HCCs (V22Y17 plus V24 CMS-HCCs) for the user's assigned contracts, submissions made, and pending submissions.
- Sample Contracts: Displays a list of the contracts selected for the sample.

Figure 6 – Overview Tab

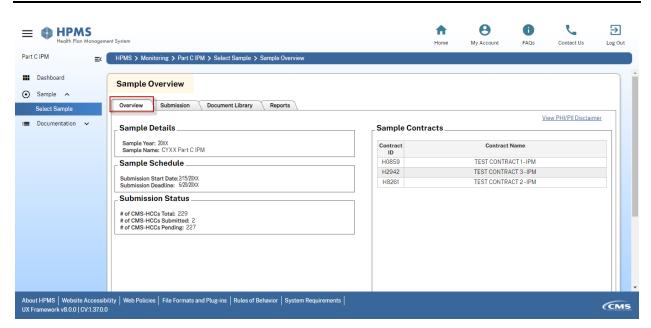

11

### **Submission Tab & Process**

The Submission tab allows users with *Part C IPM Submission – Plan* access to upload medical records and substantiate CMS-HCCs during the open submission window. This tab is only accessible once the submission window has opened.

#### **Submission Tab - Contract and Enrollee Selection**

After selecting the Submission tab, you'll land on the Contract and Enrollee Selection page (Figure 7), where you can view the enrollees for each applicable contract and select an enrollee to submit medical records for.

Additionally, you can also view an Excel report of all contracts, enrollees, and CMS-HCCs selected for this Part C IPM activity by clicking the **Complete Enrollee – HCC Report [XLSX]** link. To view the status of completed submissions, click the **Submission Status Report [XLSX]** link. The Submission Status Report also indicates whether the submission includes a medical record (*MR*) and attestation (*MR+ATT*).

Figure 7 - Submission Tab - Contract and Enrollee Selection

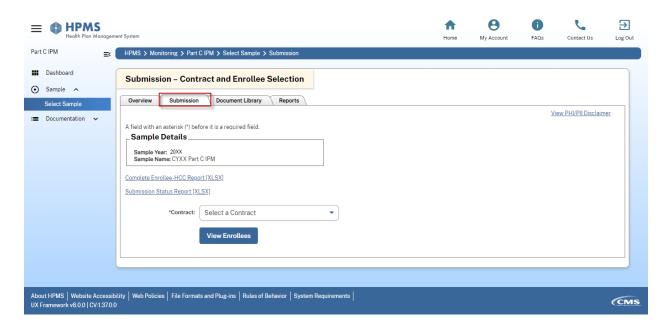

#### To view a contract and select an enrollee:

1. Select a Contract ID from the 'Contract' dropdown (Figure 8).

12

Figure 8 - Submission Tab - Contract and Enrollee Selection: Select Contract

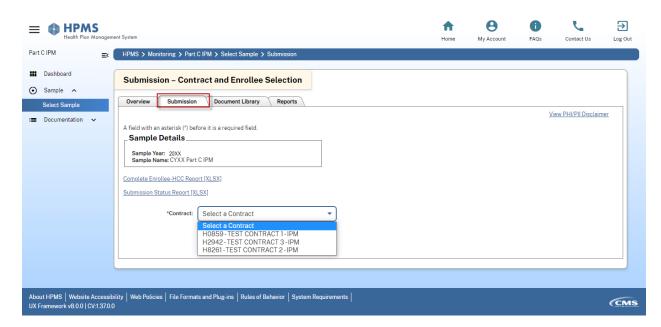

- 2. Click the View Enrollees button to view the enrollee listing table (<u>Figure 9</u>). This table includes the following columns:
  - Action: Displays a Select link to view the Enrollee Dashboard for the selected enrollee.
  - Enrollee ID: Displays the enrollee's Part C IPM Enrollee ID.
  - **Enrollee Name:** Displays the enrollee's last name and first name.
  - **Total Number of CMS-HCC(s):** Displays the total number of V22Y17 plus V24 CMS-HCCs for the enrollee in the sample.
  - Total Number of CMS-HCC(s) Pending: Displays the number of V22Y17 plus V24 CMS-HCCs for which no submissions have been made.
  - Validity Issues with Any Submission (Yes / No): Displays 'Yes' if any of the submissions have been determined to be invalid; displays 'No' if no submissions have been determined to be invalid.
- Note: If any submission has been deleted due to a PHI/PII policy violation (e.g., the submission included information for another individual not in the sample), the 'Validity Issues with Any Submission' column will display a '1' as a superscript. This indicates that the submission was flagged as a PHI/PII breach

and was deleted. In this case, only the coversheet data will be available to view. The Plan will be notified if this occurs.

Figure 9 - Submission Tab - Contract and Enrollee Selection: Enrollee Listing

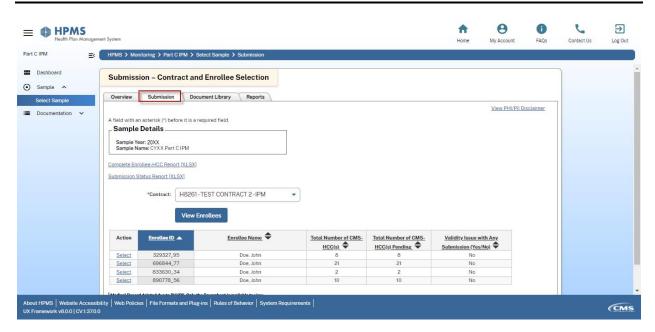

**3.** Under the 'Action' column of the enrollee listing table, click the **Select** link for the enrollee to select the enrollee, view the Enrollee Dashboard, and submit medical records.

#### **Submission Tab - Enrollee Dashboard**

Once an enrollee is selected, the Enrollee Dashboard page will appear. The Enrollee Dashboard (<u>Figure 10</u>) provides details on the sampled enrollee as well as the ability to view any completed submissions and submit new medical records.

Figure 10 - Submission - Enrollee Dashboard

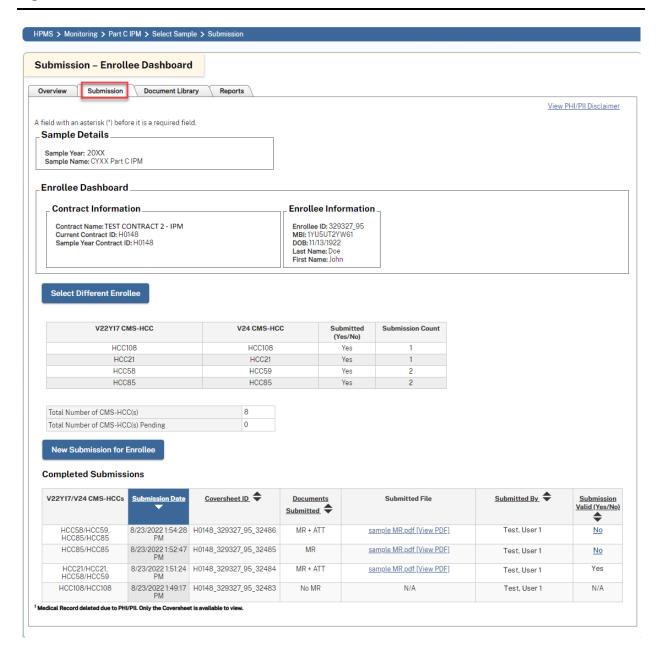

The Enrollee Dashboard contains the following sections:

- **Sample Details:** Displays the sample year and name.
- Contract Information: Displays the Contract Name, Current Contract ID, and Sample Year Contract ID.

15

- **Enrollee Information:** Displays the Enrollee ID, MBI, DOB, last name, and first name for the selected enrollee.
- **CMS-HCC list:** Displays a table listing of all sampled V22Y17 plus V24 CMS-HCCs for the enrollee. Includes a 'Submitted (Yes/No)' column to indicate whether the CMS-HCC has a submission made, and a 'Submission Count' column indicating the count of submissions for each HCC.
- Total Number of CMS-HCC(s): Displays the total number of V22Y17 plus V24 CMS-HCCs for the enrollee.
- **Total Number of CMS-HCC(s) Pending:** Displays the total number of V22Y17 plus V24 CMS-HCCs pending submission for the enrollee.
- **Completed Submissions:** Displays a table listing of any submissions made for the enrollee. Includes the following columns:
  - V22Y17/V24 CMS-HCC(s): Displays the total V22Y17 and V24 CMS-HCCs for the submission.
  - Submission Date: Displays the date the submission was made.
  - Coversheet ID: Displays the Coversheet ID generated for the submission.
  - Documents Submitted: Indicates whether any documents were included with the submission:
    - MR indicates a submission with Medical Record attached.
    - MR+ATT indicates a submission with Medical Record and Attestation attached.
    - No MR indicates a submission with no Medical Record or Attestation attached.
  - Submitted File: Displays a link to view the submitted file along with the prepended Coversheet. For No MR submissions, no link will be displayed. If a file has been deleted due to a PHI/PII breach, a link to view only the Coversheet data will be displayed.
  - Submitted By: Displays the name of the user who created the submission.
  - Submission Valid (Yes/No): Indicates whether a submission has been determined to be Valid or Invalid.
    - If the submission is valid, the column will display 'Yes'.
    - If the submission is invalid, the column will display 'No' as a hyperlink. (See below.)
    - If the submission is under review, the column will be blank.

- If the submission is a No MR submission, column will display 'N/A'.
- If the submission was deleted due to PHI/PII policy violation, the column will display a superscript '1'. This indicates the submission has been flagged as a PHI/PII breach and was deleted. In this scenario, only the Coversheet data will be available to view.

#### **Reviewing Invalid Submissions**

If a completed submission has been determined to be invalid, the 'Submission Valid (Yes/No)' column in the 'Completed Submissions' table will display 'No' as a hyperlink. Selecting the hyperlink opens the Submission INV Failure & Attestation Invalid Reasons window (<u>Figure 11</u>) which displays the reasons for the invalid determination.

Figure 11 – Submission INV Failure & Attestation Reasons Window

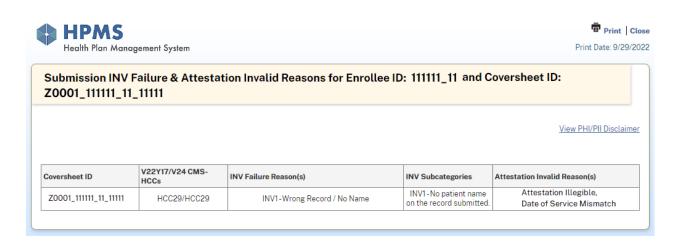

The Submission INV Failure & Attestation Invalid Reasons window includes the following details:

- Coversheet ID: Displays the Coversheet ID for the Invalid submission.
- V22Y17/V24 CMS-HCC(s): Displays the CMS-HCC(s) selected for the Invalid submission.
- INV Failure Reason(s): Displays the failure reason(s) identified.

- INV Subcategories: Displays the Subcategory reason for each INV Failure Reason.
- Attestation Invalid Reason(s): Displays the Attestation Invalid Reasons if the MR includes an attestation identified as Invalid. If no attestation is attached, the 'Attestation Invalid Reason(s)' column will be blank and only the associated 'INV Failure Reason(s)' column will be populated.
- Note: You may also view a consolidated list of submission invalid reasons for all invalid submissions for the enrollee by clicking the All Submission Failure Reasons hyperlink. Found directly above the 'Completed Submissions' table, this link only appears if at least one of the completed submissions for the selected enrollee has been determined to be invalid.

#### **Using the Enrollee Dashboard**

Several options are available from the Enrollee Dashboard:

- To select a different enrollee, click the **Select Different Enrollee** button to return to the 'Contract and Enrollee Selection' page.
- To open a PDF file of the Coversheet and Medical Record of an enrollee, click the link in the 'Submitted File' column of the 'Completed Submissions' table.
  - For submissions where no medical record file is attached, N/A will display in this column.
  - If a Medical Record has been deleted due to a PHI/PII breach, click
     View Coversheet (MR Deleted) to view the Coversheet details in a new window.
- To continue with the submission process, click the New Submission for Enrollee button to open the Submission – Submit Coversheet page for the enrollee.

#### **Submission Tab – Submit Coversheet**

The Submission – Submit Coversheet page (<u>Figure 12</u>) allows you to submit a coversheet with a Medical Record (*MR*), a Medical Record with Attestation (*MR+ATT*), or no Medical Record documents (*No MR*) for the designated enrollee CMS-HCC(s). The system will only allow PDF files to be uploaded.

Upon completing a submission, the system-generated coversheet is prepended to the submitted medical record file.

The Submission – Submit Coversheet page includes the following sections:

- Sample Details: Displays the sample year and name.
- Contract Information: Displays the Contract Name, Current Contract ID, and Sample Year Contract ID for the selected enrollee.
- **Enrollee Information:** Displays the Enrollee ID, MBI, DOB, last name, and first name for the selected enrollee.
- **Designated CMS-HCCs:** Displays a table with one row for each V22Y17/V24 CMS-HCC sampled for the enrollee. Columns include:
  - V22Y17 CMS-HCC: Lists the V22Y17 CMS-HCCs designated for the enrollee.
  - o **V24 CMS-HCC:** Lists the V24 CMS-HCCs designated for the enrollee.
  - Hierarchy: Indicates the hierarchy of the CMS-HCC.
  - V22Y17 ICD Codes: Lists the V22Y17 ICD codes designated for the enrollee.
  - o **V24 ICD Codes:** Lists the V24 ICD codes designated for the enrollee
  - Submission Count: Displays current submission count.

Figure 12 - Submission Tab - Submit Coversheet

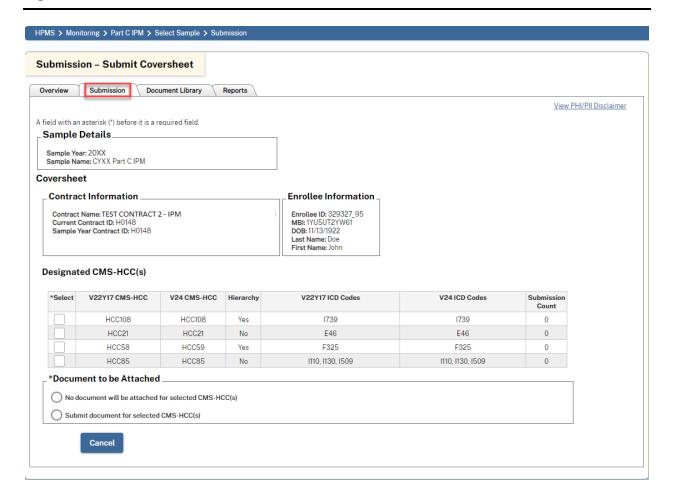

# When no Medical Record is available for a HCC submission, submit a Coversheet with no Medical Record attached (*No MR*):

- 1. In the 'Designated CMS-HCC' table, check the box(s) for V22Y17 and V24 CMS-HCC applicable to this submission. You may designate multiple V22Y17 and V24 CMS-HCCs for a single Coversheet.
- 2. Under 'Document to be Attached', select No document will be attached for selected CMS-HCC(s). The Submit button will be displayed upon selection.
- **3.** Click the **Submit** button to submit the Coversheet and return to the Enrollee Dashboard.
- **4.** Submitted documents can be viewed from the 'Completed Submissions' table in the Enrollee Dashboard. The system-generated Coversheet (<u>Figure 14</u>) is prepended to the submitted medical record.

20

# To submit a Coversheet with a Medical Record (MR) or a Medical Record with Attestation (MR + ATT) attached:

- 1. In the 'Designated CMS-HCC' table, check the box(s) for each V22Y17 and V24 CMS-HCC(s) applicable to this submission.
  - ➤ **Note:** For enrollees with multiple V22Y17 and/or V24 CMS-HCCs, you may have a Medical Record that validates more than one CMS-HCC. In this instance, one Coversheet can and should be used to validate multiple CMS-HCCs. When completing the Coversheet, please select all applicable CMS-HCCs and submit the Medical Record **once**. Please do not submit the Medical Record separately for each CMS-HCC.
- Under 'Document to be Attached', select Submit document for selected CMS-HCC(s). Additional fields to complete the submission of a medical record will appear (<u>Figure 13</u>).

Figure 13 - Submission Tab - Coversheet (with Documents to Attach)

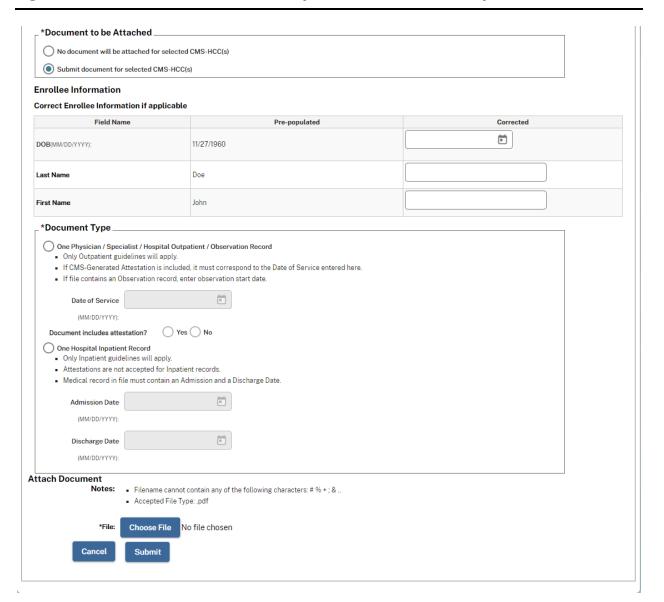

- **3.** Review the data in the 'Pre-populated' column of the 'Enrollee Information' table and correct if needed.
  - Note: This table contains pre-populated data from Enrollment Data Base (EDB) / Medicare Beneficiary Database (MBD). If any of the enrollee demographic information on the medical record documentation differs from

that supplied in the pre-populated column, please enter corrections in the 'Corrected' column.

- 4. Under 'Document Type', select either One Physician / Specialist / Hospital Outpatient / Observation Record or One Hospital Inpatient Record.
  - For One Physician / Specialist / Hospital Outpatient / Observation Record:
    - a. Enter the 'Date of Service' in MM/DD/YYYY format or use the calendar widget to select the date. The Date of Service year must fall within the data collection year.
    - b. Select **Yes** or **No** as applicable for the question 'Document includes attestation?'
  - For One Hospital Inpatient Record:
    - a. Enter the 'Admission Date' in MM/DD/YYYY format or use the calendar widget to select the date.
    - b. Enter the 'Discharge Date' in MM/DD/YYYY format or use the calendar widget to select the date. The Discharge Date year must fall within the data collection year.
- **5.** Under 'Attach Document', click **Choose File** to select a file to upload. The file must meet the following criteria:
  - ✓ Must be a PDF File
  - ✓ File name must be less than 100 characters
  - ✓ File size must be less than 50 MB
  - ✓ File must not be password protected
  - ✓ File must not have bookmarks or binders
  - ✓ File must not be locked for editing.
  - ✓ File must not be encrypted
- Click Submit to complete the submission and return to the Enrollee Dashboard.
- **7.** Submitted documents can be viewed from the 'Completed Submissions' table in the Enrollee Dashboard. The system-generated Coversheet (<u>Figure 14</u>) is prepended to the submitted medical record.

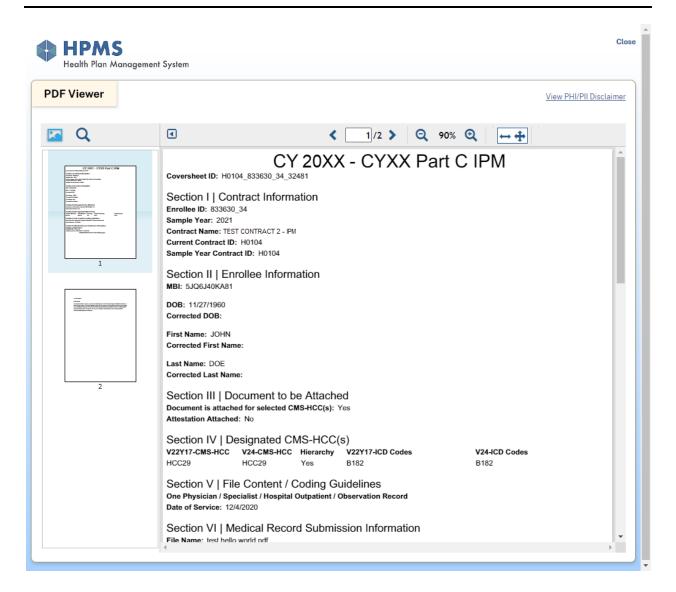

# **Document Library Tab**

The Document Library tab (<u>Figure 15</u>) allows you to view documents related to the Part C IPM process, such as:

General Sample Documentation – Reference and Training
 Documentation: Documents like Submission Instructions, MAO Training
 Slides, MR Guidance, CMS Generated Attestation Instructions, Reference
 Materials CMS-HCCs and Physician Specialties, Enrollee List Data

Dictionary, IFR and FFR MAO Training Slides are avaliable under this category. These documents are made available in the Document Library prior to opening of the Submission Window.

- Contract-Specific and Enrollee-Specific Data and Documentation:
   Documents like Hospital Letter, Physician Letter, Enrollee List, CMS
   Generated Attestations are available under this category. These documents are made available in the Document Library once the Submission Window opens.
- Interim Findings Report: Interim Findings Reports are available under this
  category as the sample progresses once they are published to the
  Document Library.
- Final Findings Report: Final Findings Reports are available under this
  category towards the end of the sample once they are published to the
  Document Library.
- **CEO/MCO File:** Documents specific to CEO/MCOs are available under this category. These documents are made available in the Document Library once the Submission Window opens.

Documents appear in the Document Library as they become available; note that some of the aforementioned documents will not be available until after the submission window opens, or after all review/CMS analysis is complete.

Available documents will be displayed in the 'Filter Results' table at the bottom of the Document Library tab. By default, documents are sorted by date uploaded, beginning with the most recent. Documents can also be filtered by document type and contract ID(s).

Figure 15 - Document Library Tab

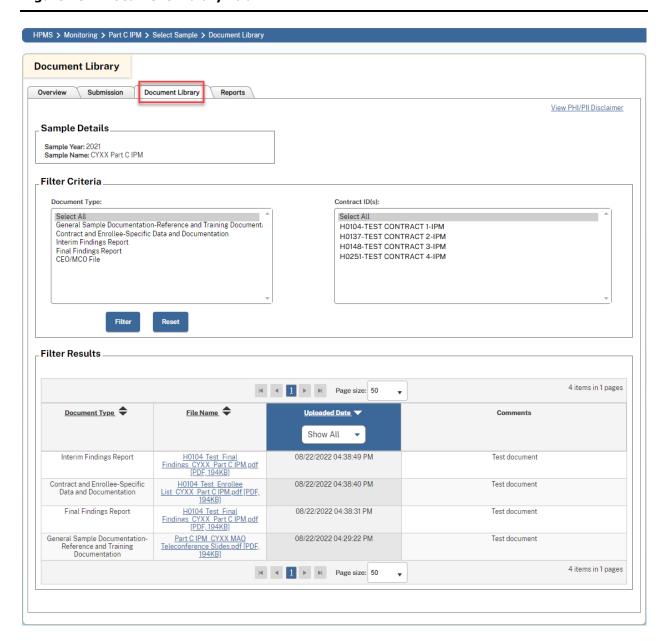

#### To filter available documents:

- 1. Choose the desired filter parameters in the 'Filter Criteria' section.
  - To search by document type, select the applicable option from the 'Document Type' selection box. To select multiple document types, hold the Ctrl key and select the desired document types. To view all documents for the sample, choose Select All.

26

#### INFORMATION NOT RELEASABLE TO THE PUBLIC UNLESS AUTHORIZED BY LAW:

This information has not been publicly disclosed and may be privileged and confidential. It is for internal government use only and must not be disseminated, distributed, or copied to persons not authorized to receive the information.

- To search by Contract ID(s), select the applicable option from the 'Contract ID(s)' selection box. To select multiple contracts, hold the Ctrl key and select the desired contracts. To view all contracts for the sample, choose Select All.
- **2.** Click the **Filter** button to apply the selected parameters. The 'Filter Results' table will be updated based on the parameters submitted.

# **Reports Tab**

The Reports tab (<u>Figure 16</u>) allows users with *Part C IPM Reports – Plan* access to view various reports related to Part C IPM activity, such as:

- Complete Enrollee-HCC Report
- Contract Submitter Summary Report
- Email History Report

Figure 16 - Reports Tab

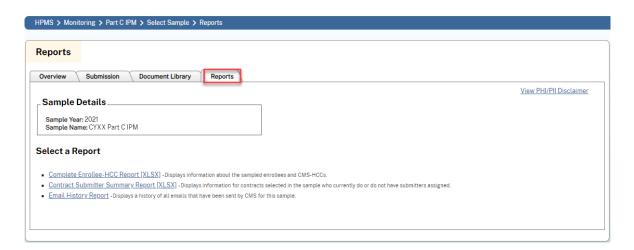

### **Complete Enrollee-HCC Report**

The Complete Enrollee-HCC Report (Figure 17) is an auto-generated Excel report which displays all sampled enrollees and V22Y17/V24 CMS-HCCs selected for the Part C IPM audit. This report will only display information for contracts to which the requesting user has access.

Figure 17 - Complete Enrollee-HCC Report

| Sample Year: 2021                                                    | ollee-HCC Repo       |                          |                                        |                   |     |            |                    |                  |           |         |         |         |         |         |
|----------------------------------------------------------------------|----------------------|--------------------------|----------------------------------------|-------------------|-----|------------|--------------------|------------------|-----------|---------|---------|---------|---------|---------|
|                                                                      | (D-40 IDM            |                          |                                        |                   |     |            |                    |                  |           |         |         |         |         |         |
| Sample Name: CYXX Part C IPM<br>Last Generated: 8/22/2022 3:35:22 PM |                      |                          |                                        |                   |     |            |                    |                  |           |         |         |         |         |         |
| _ast Generated: 8/22                                                 | /2022 3:35:22 PM     |                          |                                        |                   |     |            |                    |                  |           |         |         |         |         |         |
| МВІ                                                                  | Enrollee ID          | First Name               | Last Name                              | Middle<br>Name    | Sex | DOB        | V22Y17<br>CMS-HCCs | V24 CMS-<br>HCCs | Hierarchy | V22_DX1 | V22_DX2 | V22_DX3 | V22_DX4 | V22_DX5 |
| 1MR4CJ9KR65                                                          | 269037_18            | John                     | Doe                                    | L                 | М   | 11/27/1960 | HCC40              | HCC40            | No        | M069    |         |         |         |         |
| 1MR4CJ9KR65                                                          | 269037_18            | John                     | Doe                                    | L                 | М   | 11/27/1960 | HCC48              | HCC48            | Yes       | D689    |         |         |         |         |
| 1MR4CJ9KR65                                                          | 269037_18            | John                     | Doe                                    | L                 | M   | 11/27/1960 | HCC55              | HCC55            | Yes       | F1120   |         |         |         |         |
| 1MR4CJ9KR65                                                          | 269037_18            | John                     | Doe                                    | L                 | M   | 11/27/1960 | HCC111             | HCC111           | Yes       | J439    |         |         |         |         |
| 1MR4CJ9KR65                                                          | 269037_18            | John                     | Doe                                    | L                 | M   | 11/27/1960 | HCC18              | HCC18            | Yes       | E1140   | E1142   | E1151   | E1159   | E1165   |
| 1MR4CJ9KR65                                                          | 269037_18            | John                     | Doe                                    | L                 | M   | 11/27/1960 | HCC108             | HCC108           | Yes       | E1151   |         |         |         |         |
| 1MR4CJ9KR65                                                          | 269037_18            | John                     | Doe                                    | L                 | M   | 11/27/1960 | HCC79              | HCC79            | No        | R569    |         |         |         |         |
| 1MR4CJ9KR65                                                          | 269037_18            | John                     | Doe                                    | L                 | M   | 11/27/1960 | HCC58              | HCC59            | Yes       | F331    |         |         |         |         |
| 1YU5UT2YW61                                                          | 329327_95            | Jane                     | Doe                                    | K                 | F   | 11/13/1922 | HCC108             | HCC108           | Yes       | 1739    |         |         |         |         |
| 1YU5UT2YW61                                                          | 329327_95            | Jane                     | Doe                                    | K                 | F   | 11/13/1922 | HCC85              | HCC85            | No        | 1110    | 1130    | 1509    |         |         |
| 1YU5UT2YW61                                                          | 329327_95            | Jane                     | Doe                                    | K                 | F   | 11/13/1922 | HCC58              | HCC59            | Yes       | F325    |         |         |         |         |
| 1YU5UT2YW61                                                          | 329327_95            | Jane                     | Doe                                    | K                 | F   | 11/13/1922 | HCC21              | HCC21            | No        | E46     |         |         |         |         |
|                                                                      |                      |                          |                                        |                   |     |            |                    |                  |           |         |         |         |         |         |
|                                                                      |                      |                          |                                        |                   |     |            |                    |                  |           |         |         |         |         |         |
| FORMATION NOT I                                                      | RELEASABLE TO THE    | PUBLIC UNLESS AUTHO      | ORIZED BY LAW:                         |                   |     |            |                    |                  |           |         |         |         |         |         |
| his information has                                                  | not been publicly di | sclosed and may be priv  | rileged and confidential. It is for in | ternal government |     |            |                    |                  |           |         |         |         |         |         |
| ee only and must n                                                   | ot he disseminated   | distributed or copied to | persons not authorized to receiv       | e the information |     |            |                    |                  |           |         |         |         |         |         |

#### To view the Complete Enrollee-HCC Report:

• From the Reports tab, click the **Complete Enrollee-HCC Report** link. The report will open in an Excel file.

### **Contract Submitter Summary Report**

The Contract Submitter Summary Report (Figure 18) is a downloadable Excel report which displays a listing of all users associated with the sample who are able to make a submission. This report will display information only for contracts to which the user has access.

Figure 18 - Contract Submitter Summary Report

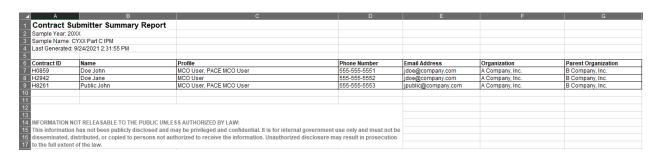

To view the *Contract Submitter Summary Report*, go to the Reports tab and click the **Contract Submitter Summary Report** link. The report will download as an Excel file and includes contact information for all submitter users associated with the sample.

### **Email History Report**

The *Email History Report* is an auto-generated summary of any emails sent by CMS (or designated CMS Contractor) to your MA Organization. This report will only display information for contracts to which the requesting user has access.

#### To generate and view an Email History Report:

**1.** From the 'Reports' tab, click the **Email History Report** link. The Email History Report parameters section will appear (Figure 19).

Figure 19 - Set Email History Report Parameters

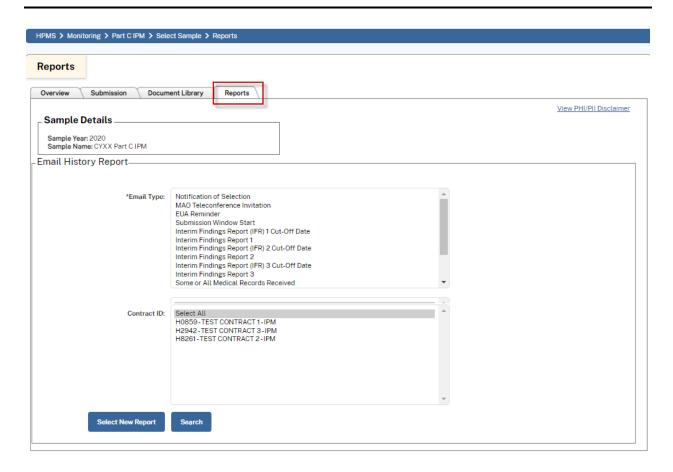

- 2. In the 'Email Type' selection box, select the appropriate email type(s) to include in the auto-generated report. To select multiple email types, hold the **Ctrl** key and select the applicable types.
- **3.** In the 'Contract ID' selection box, select the appropriate contract to include in the generated report. To select multiple contracts, hold the **Ctrl** key and select the appropriate contracts. To include all contracts for the sample, choose the **Select All** option.
- 4. Click the Search button to view the auto-generated report (Figure 20).

Figure 20 - Email History Report

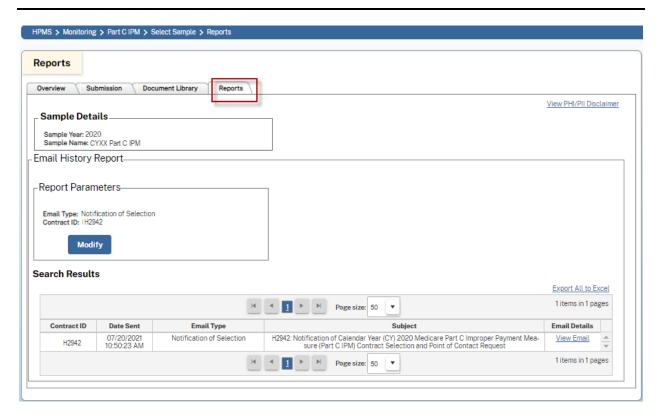

#### **Navigating the Email History Report**

- To make any changes to the report parameters, click the Modify button.
- To export all results as an Excel file, click the Export All to Excel link found above the 'Search Results' table.
- To view details of an individual email, click the **View Email** link in the 'Email Details' column of the 'Search Results' table. Details for the selected email will open in a separate (<u>Figure 21</u>) window and include links to email attachments (if any).

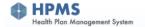

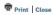

Print Date: 9/7/2021

#### **Email Detail**

View PHI/PII Disclaimer

| Sample Name (Year) |                                                                                                    |  |  |  |
|--------------------|----------------------------------------------------------------------------------------------------|--|--|--|
| Email Type         | Notification of Selection                                                                                                    |  |  |  |
| Contract Id        | H2942                                                                                                    |  |  |  |
| Sent To            | John.Doe@Test.com                                                                                                    |  |  |  |
| CC                 | John.Doe@Test.com, Jane.Smith@Test.com, Jane.doe@Test.com                                                                                            |  |  |  |
| Date Sent          | 7/20/2021 10:50:23 AM                                                                                                    |  |  |  |
| Subject            | H2942: Notification of Calendar Year (CY) 2020 Medicare Part C Improper Payment Measure (Part C IPM) Contract Selection and Point of Contact Request |  |  |  |
| Attachments        |                                                                                                    |  |  |  |

Mossogo

The Centers for Medicare & Medicaid Services (CMS) has selected one or more enrollees in one or more of your Medicare Advantage (MA) organization's MA contracts for the CY 2020 Medicare Part C Improper Payment Measure (CY20 Part C IPM) activity. Please see the attached notification letter for more information.

HPMS, a secure web-based system, will be CMS' only acceptable method for participation in CY20 Part C IPM. For access to HPMS for CY20 Part C IPM, it is important that you take immediate steps to credential users for Part C IPM Submission access. Please read the attached "Request Part C IPM Submission" letter for additional information.

CMS plans to host a training teleconference for CY20 Part C IPM, for which invitations will be distributed by e-mail. During the teleconference, you will receive information about accessing enrollee data and submitting medical record files using HPMS.

Any questions related to the CY20 Part C IPM process should be directed to CMS at PartC\_IPM@cms.hhs.gov with subject line specified as "CY20 Part C IPM". For technical inquiries related to HPMS, please send an email to hpms\_access@cms.hhs.gov. Do not send any beneficiary Protected Health Information (PHI) or Personally Identifiable Information (PII) to any CMS mailbox.

Confidentiality Notice: This email message, including any attachments, is for the sole use of the intended recipient(s), and may contain confidential and privileged information. Any unauthorized review, use, disclosure, or distribution is prohibited. If you are not the intended recipient, please contact the sender by reply email and destroy all copies of the original message.

# 5. HPMS Contact Information

Important: Do not send any beneficiary Protected Health Information (PHI) or Personally Identifiable Information (PII) to any CMS mailbox.

| Contact          | Phone Number / Email               | Notes                                                                                                    |
|------------------|------------------------------------|----------------------------------------------------------------------------------------------------|
| HPMS User Access | hpms_access@cms.hhs.gov            | Assistance with HPMS user access needs such as access troubleshooting, password resets, or new account status. |
| HPMS Help Desk   | 1-800-220-2028<br>hpms@cms.hhs.gov | Assistance with all other HPMS needs not related to user access.                                               |
| Part C IPM (CMS) | PartC_IPM@cms.hhs.gov              | Assistance with needs specific to the Part C IPM module.                                                       |